$\sqrt{2}$ 

# **Import / Export**

## **Import externe Schülerdaten**

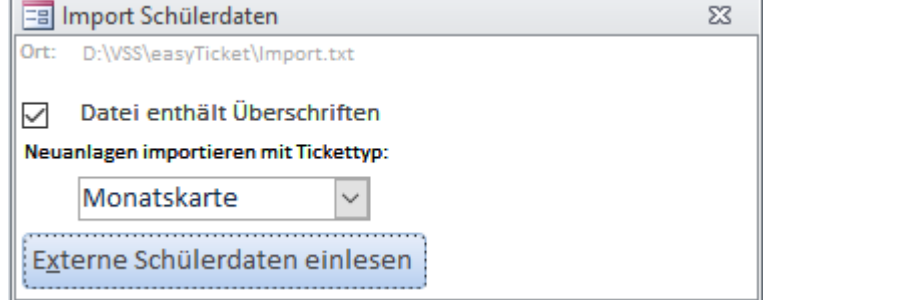

Importieren Sie Schülerdaten aus einer **Textdatei**. Stellen Sie in den [Parametern](https://kdv-dt.de/wiki/doku.php?id=erp:schultraegerprogramm:user:einstellungen#reiter_import_externe_schuelerdaten) ein, wo die Einlesedatei zu finden ist.

Enthält die Einlesedatei in der ersten Zeile Spaltenüberschriften, haken Sie bitte "Datei enthält Überschriften" an.

Der Pfad mit dem Dateinamen wird unten angezeigt und dient zur Orientierung wo die Datei (und wie sie heißen muss) vom Programm erwartet wird.

Sollten mehr als als die, im [Importparameter](https://kdv-dt.de/wiki/doku.php?id=erp:schultraegerprogramm:user:einstellungen#reiter_import_externe_schuelerdaten) eingestellten, Anzahlen Schüler mehr in der Importdatei stehen als im aktiven Bestand vorhanden sind, erfolgt eine Sicherheitsabfrage, bevor der Import durchgeführt wird.

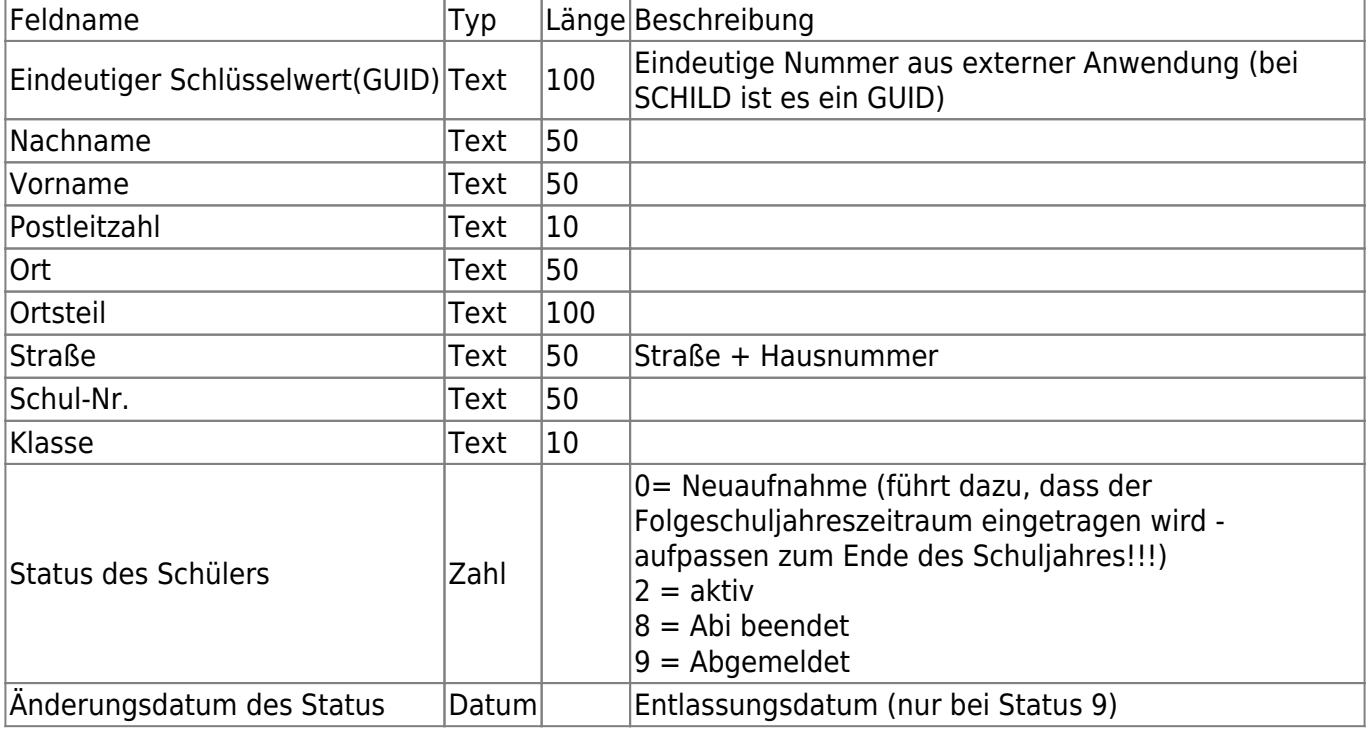

Folgende Felder werden benötigt:

Es dürfen **keine** doppelten Anführungzeichen (") als Feldbegrenzer (bei Textfeldern) vorkommen! Beispiel:

"eindeutige Nummer (GUID)"|"Nachname"|"Vorname"|"Postleitzahl"|"Ortsname"|"Ortsteil"|"Straße"|" Schul-Nummer"|"Klasse"|"Status"|"Entlassdatum" "{B118DDEE-07C6-47D6-AD0E-DB12827727F4}"|"Mustermann"|"Hans"|"34414"|"Musterstadt"|"Ortsteil"|"Dorfstr . 29"|"4711"|"1A"|9|31.07.2011

#### **statt dessen:**

```
eindeutige Nummer
(GUID)|Nachname|Vorname|Postleitzahl|Ortsname|Ortsteil|Straße|Schul-
Nummer|Klasse|Status|Entlassdatum
{B118DDEE-07C6-47D6-AD0E-
DB12827727F4}|Mustermann|Hans|34414|Musterstadt|Ortsteil|Musterstr.
29|4711|1A|9|31.07.2011
```
#### <fc #ff0000>**GANZ WICHTIG: Die Datei muss im sog. ANSI-Format vorliegen. Andere Dateiformate (UTF8, UNICODE usw.) führen zu Einlesefehlern bzw. der Import wird abgelehnt!**</fc>

Hinweis:

- Überschriften werden in der Importdatei nicht benötigt. **Die Einlesung stützt sich allein auf die richtige Reihenfolge und Anzahl der Felder in der Importdatei.**
- Hausnummern dürfen keine Leerzeichen zwischen Nummer und Buchstaben besitzen, wenn die Hausnummer einen Buchstaben besitzt. Beispiel: 23a wird in Hausnummer gespeichert. 23 a wird nicht als Hausnummer erkannt und in der Straße gespeichert.

Werden Fehler festgestellt, wird dies in einem Protokoll in Seitenansicht ausgegeben. Korrigieren Sie die Fehler im externen Programm und lesen Sie die Schülerdaten erneut ein.

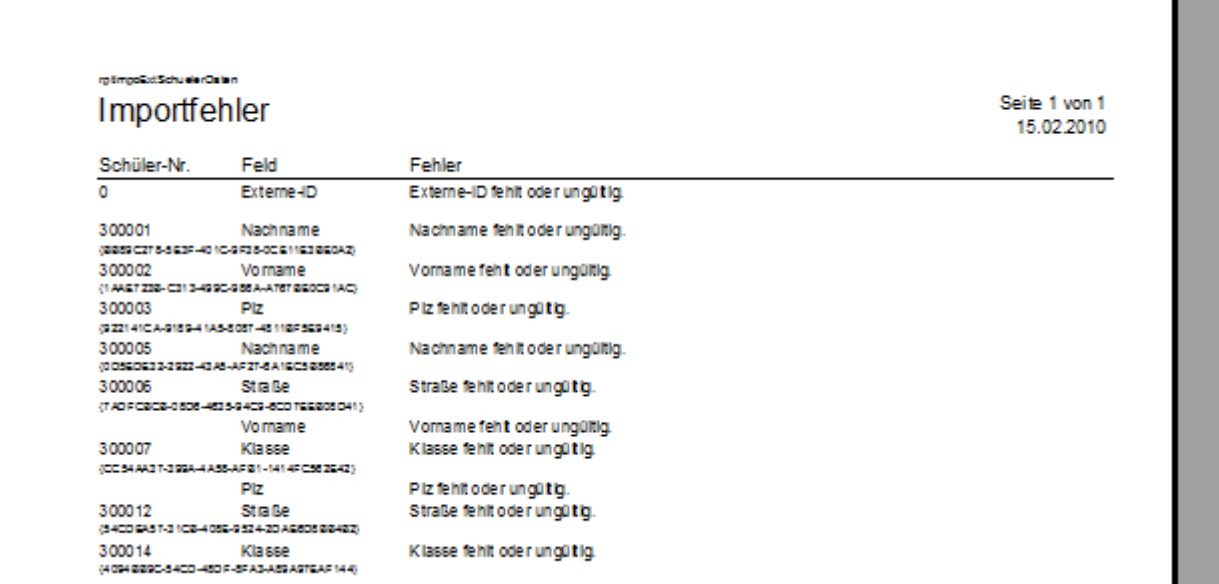

Ist im Parameter [System](https://kdv-dt.de/wiki/doku.php?id=erp:schultraegerprogramm:user:einstellungen#reiter_system) der Eintrag Anwendungstyp auf "Schulträger" gestellt, wird nur der Import-Knopf im Formular dargestellt. Es wird hierbei immer ein Import aus dem FTP-Verzeichnis Ihres Verkehrsserviceunternehmens verarbeitet.

### **Schülerexport**

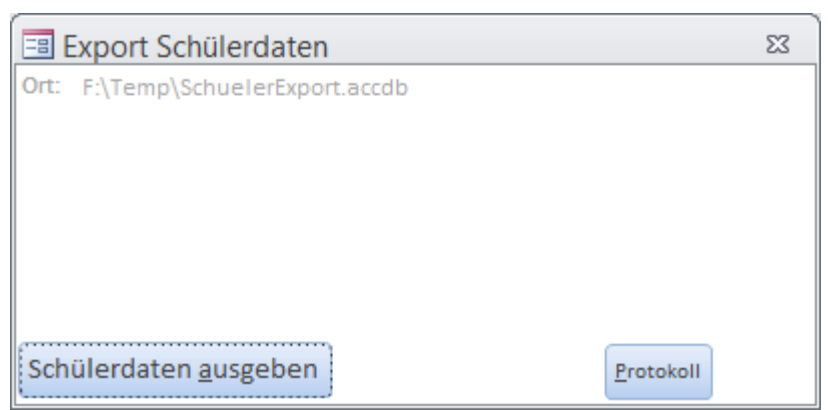

Mit dem Schülerexport können die Schüler exportiert und weitergegeben werden. Die Daten werden in eine Access 2003 Datenbank ausgegeben.

Klicken Sie auf die Schaltfläche "Schülerdaten ausgeben", um den Export anzustoßen. Der Pfad mit dem Dateinamen wird unten angezeigt und dient zur Orientierung wo die Datei vom Programm ausgegeben wird.

Sind noch Schüler mit ungültiger Haltestelle im Bestand, wird der Export abgebrochen und die Schülerübersicht wird mit den ungültigen Schülern aufgerufen. Sie können nun die Schüler nacharbeiten. Danach können Sie erneut exportieren.

In den [Parametern](https://kdv-dt.de/wiki/doku.php?id=erp:schultraegerprogramm:user:einstellungen#reiter_schuelerexport) legen Sie den Speicherort für die Schülerexportdaten fest.

Ist im Parameter Anwendungstyp im Bereich [System](https://kdv-dt.de/wiki/doku.php?id=erp:schultraegerprogramm:user:einstellungen#reiter_system) der Eintrag "Schulträger" hinterlegt, wird Ihnen nachfolgendes Bild angezeigt. Sie haben als Schulträger die Möglichkeit die Daten schulweise an Ihr Verkehrsserviceunternehmen zu versenden.

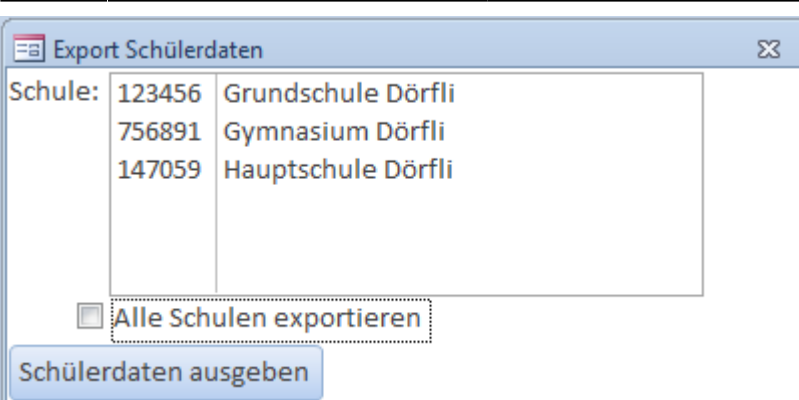

Möchten Sie alle Schulen exportieren, haken Sie unten "Alle Schulen exportieren" an. Alle Schulen werden markiert. Entfernen Sie den Haken wieder, werden alle Schulen auf nicht markiert gesetzt.

Technischer Hinweis:

Exportbesonderheiten: Wenn die Schüler exportiert werden, wird für Schüler mit Löschdatum das Exportsperrkennzeichen gesetzt. Dies bewirkt, dass gelöschte Schüler nur ein Mal übertragen werden. Das Löschdatum wird gesetzt, wenn der Schüler im Schülerstamm mit der Löschen-Schaltfläche gelöscht wird. Vorher muss aber der Haken im Feld "Löschen" gesetzt sein.

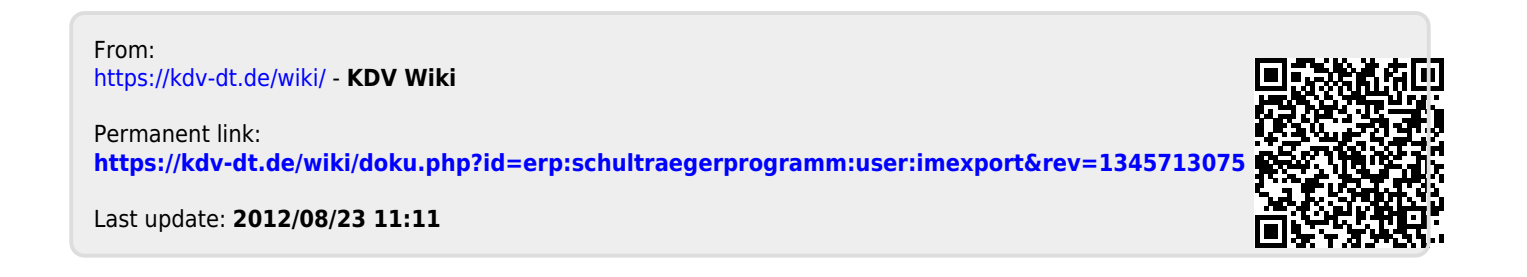